The **Edit Log** screen can update/correct the driver's or driving duty data entries logged through the HOS app. It can also view the history of an edited log.

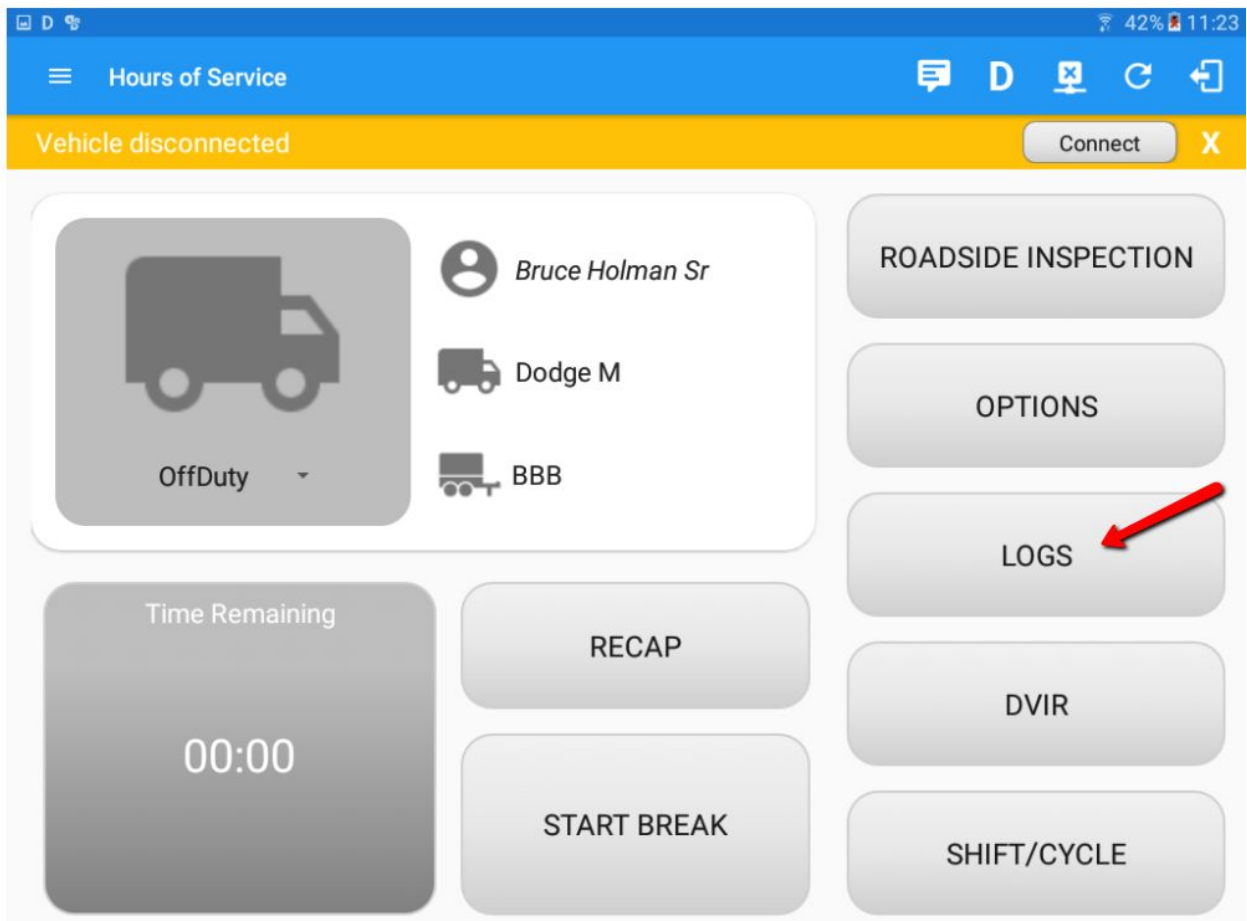

1. **Daily Driver's Log Chart:** Touch the driver's log chart to start editing it.

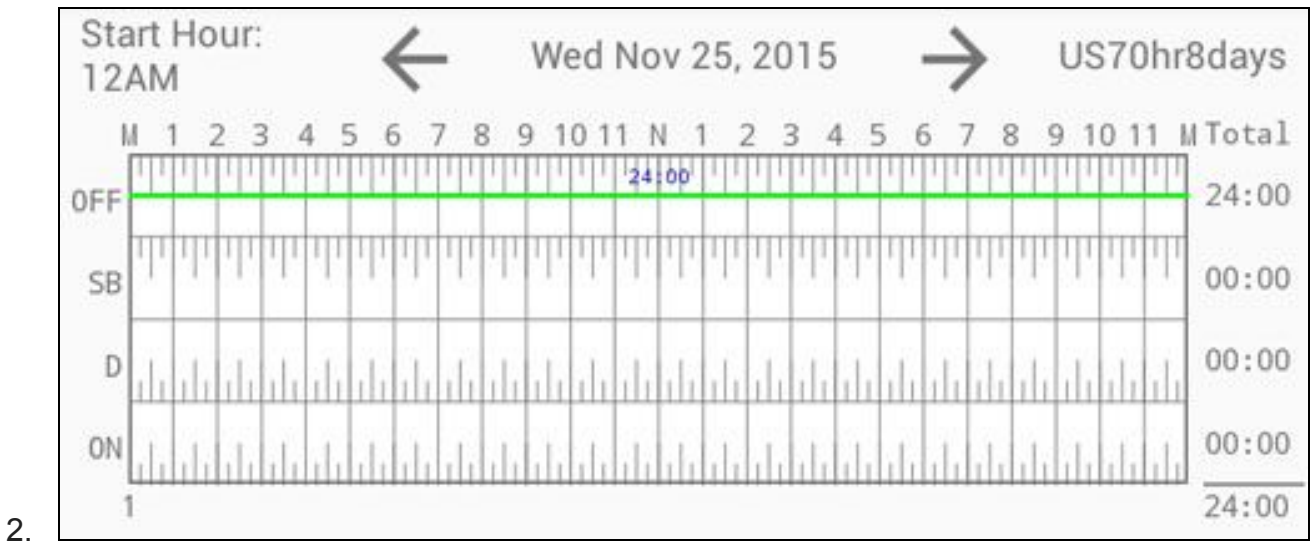

■ You can navigate through the daily driver logs by selecting either the

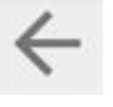

Previous Day or Next Day Button.

- You can also view the cycle used and the Starting Hour of the day set by the carrier which is placed just above the grid chart
- By default, secondary events are not displayed and only primary events can be viewed in the Event History List.

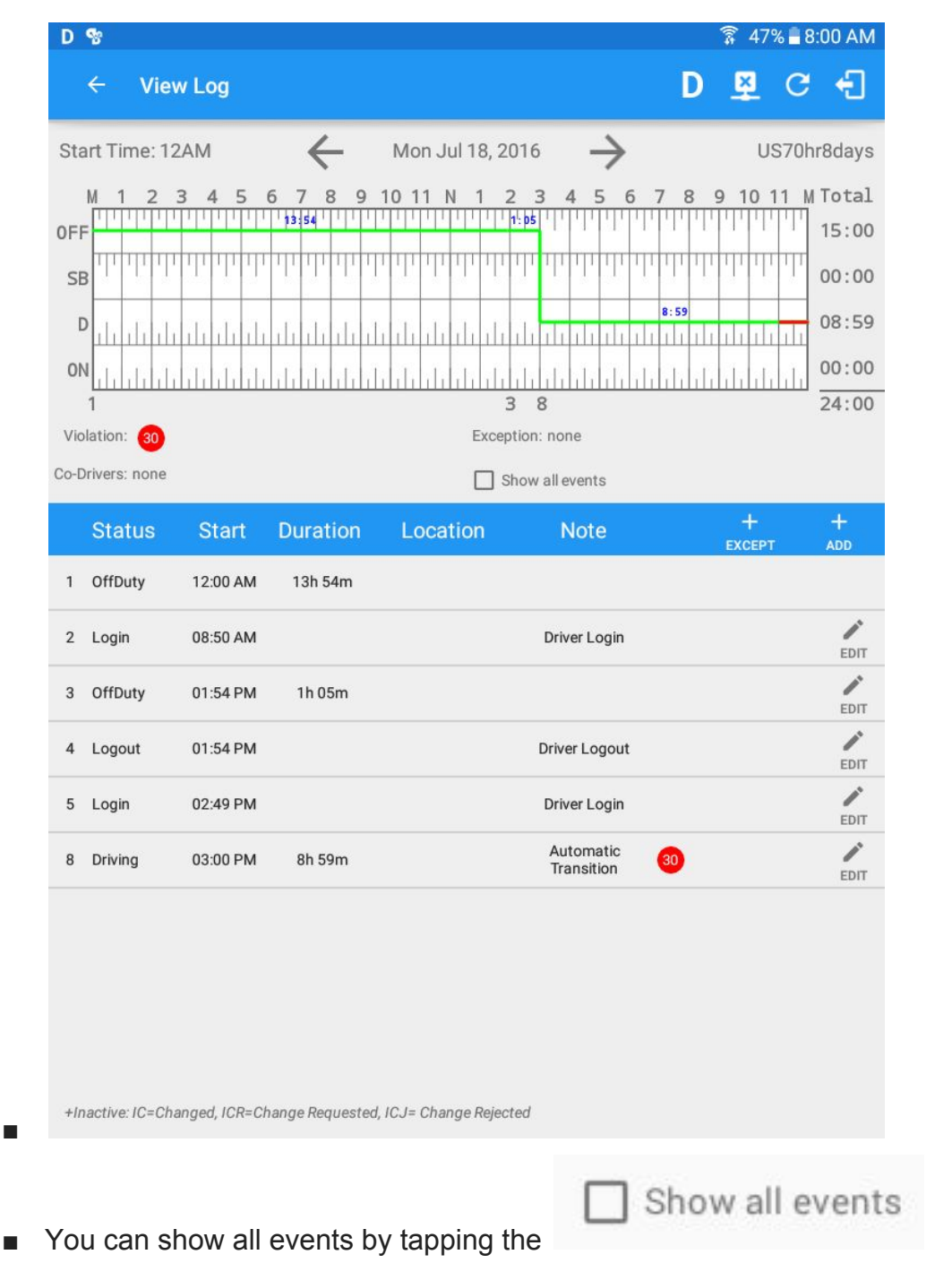

Show All Events option.

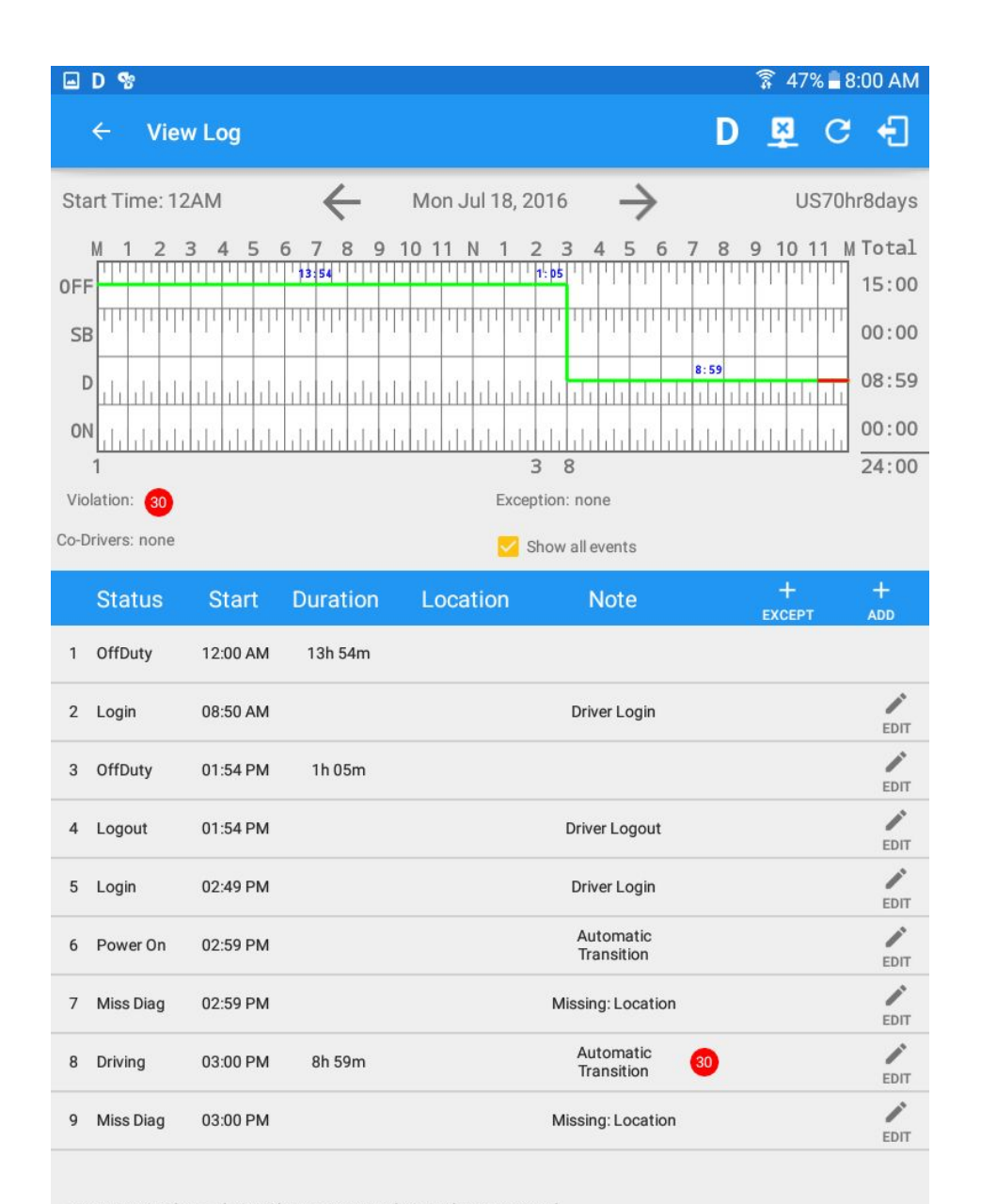

+Inactive: IC=Changed, ICR=Change Requested, ICJ= Change Rejected

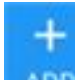

■ You can add new events by tapping the **ADD** Add Events Button. The **Create Event Pop-up Dialog** will then appear where you can input the details of the new event.

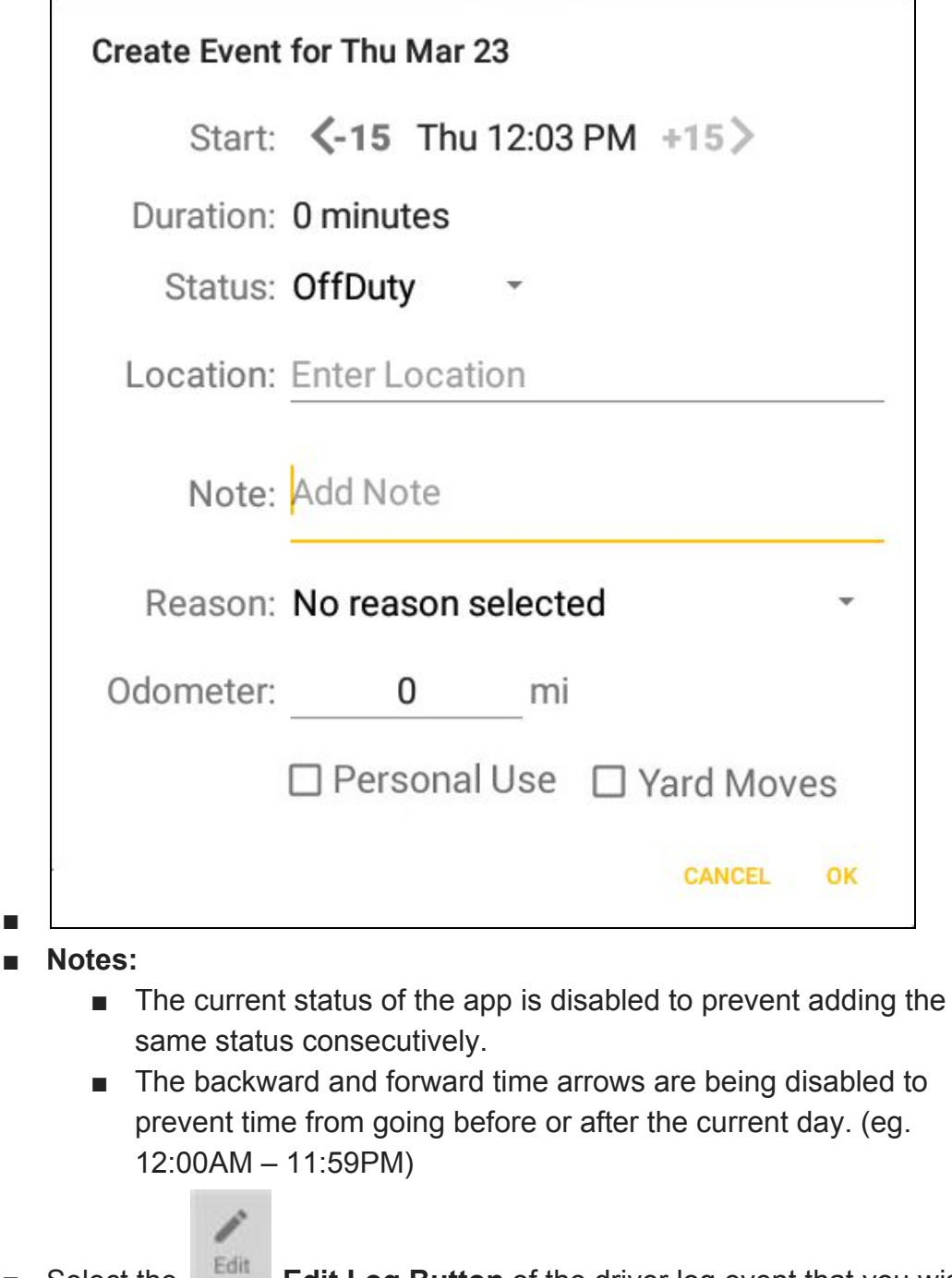

■ Select the **Edit Log Button** of the driver log event that you wish to edit.

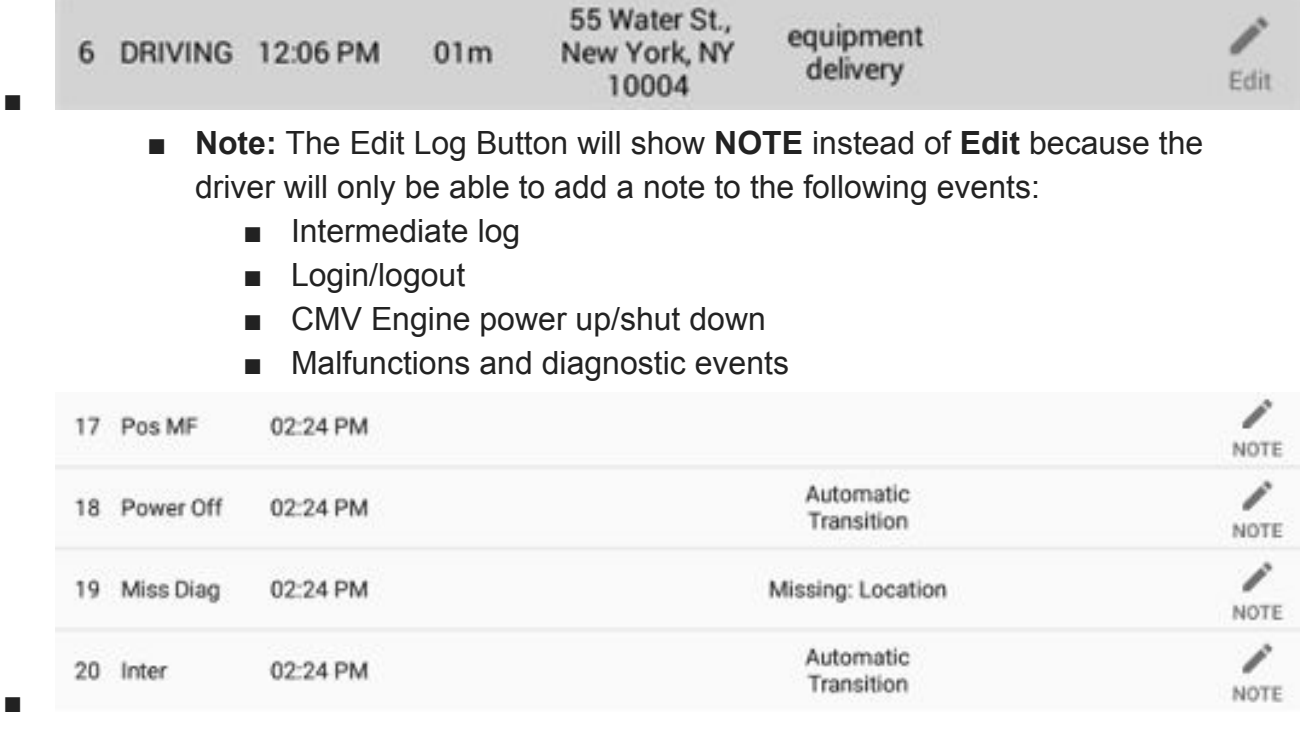

■

■ The **Modify Event** pop-up dialog will then appear.

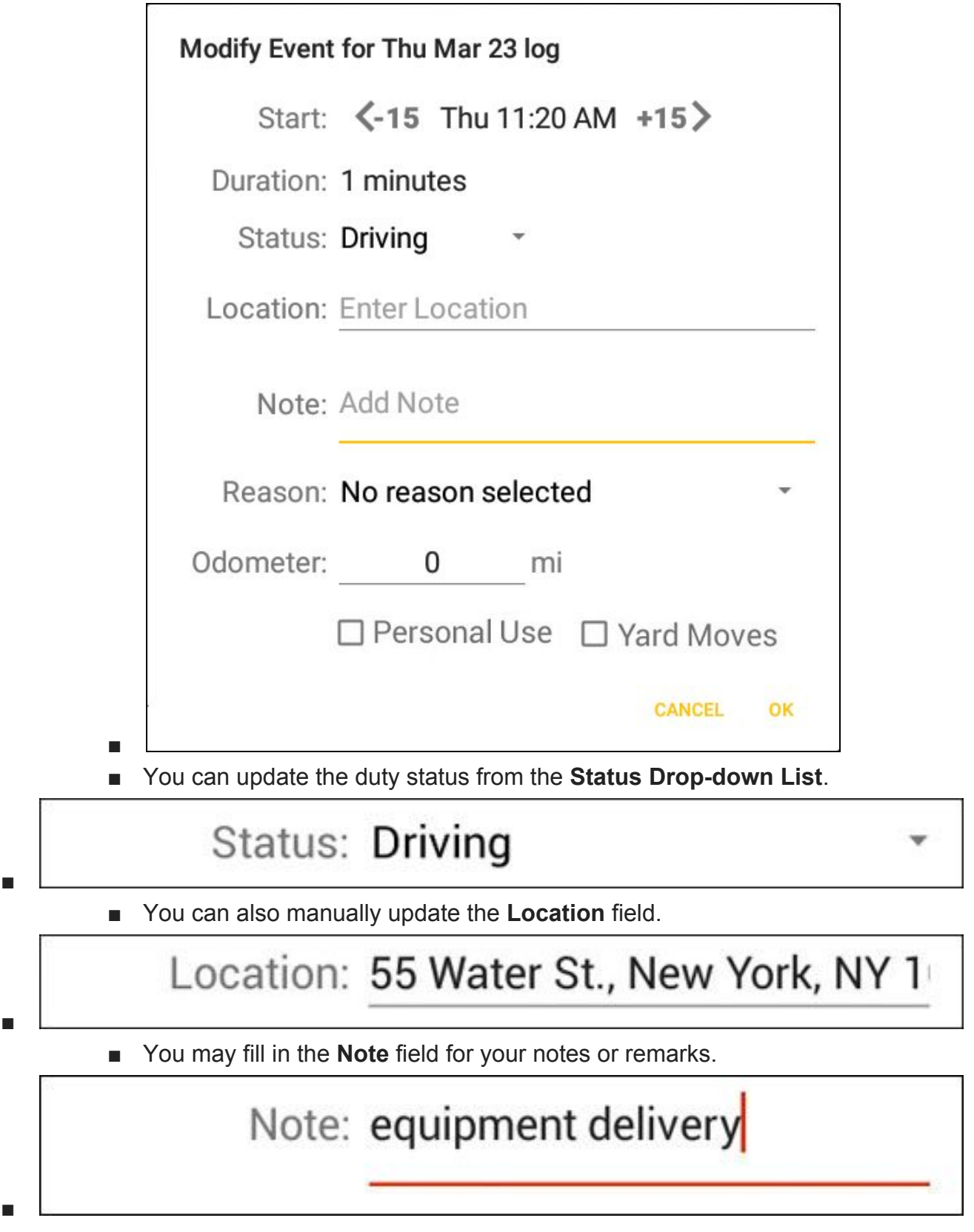

■ In creating or editing an event status, the ELD requires annotations to be 4 characters or longer, including embedded spaces if driver annotation is required and driver is prompted by the ELD. If the driver enters an annotation with less than 4 characters then a warning dialog will prompt the driver.

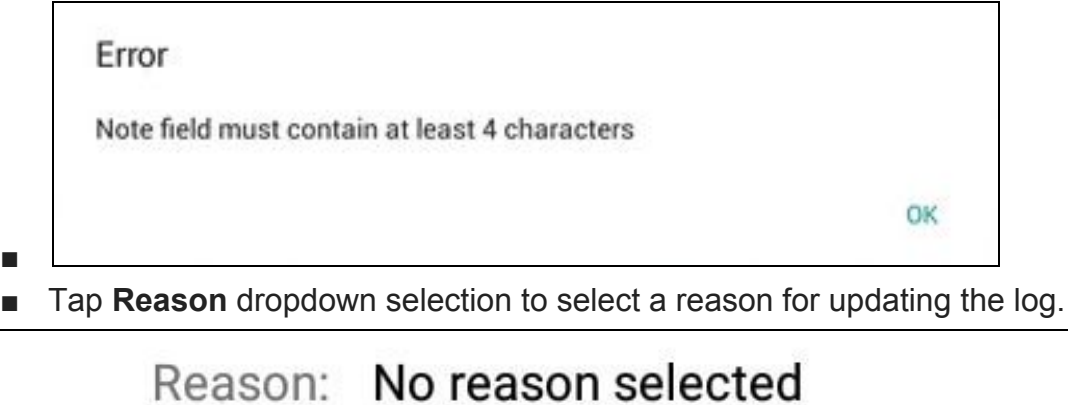

■

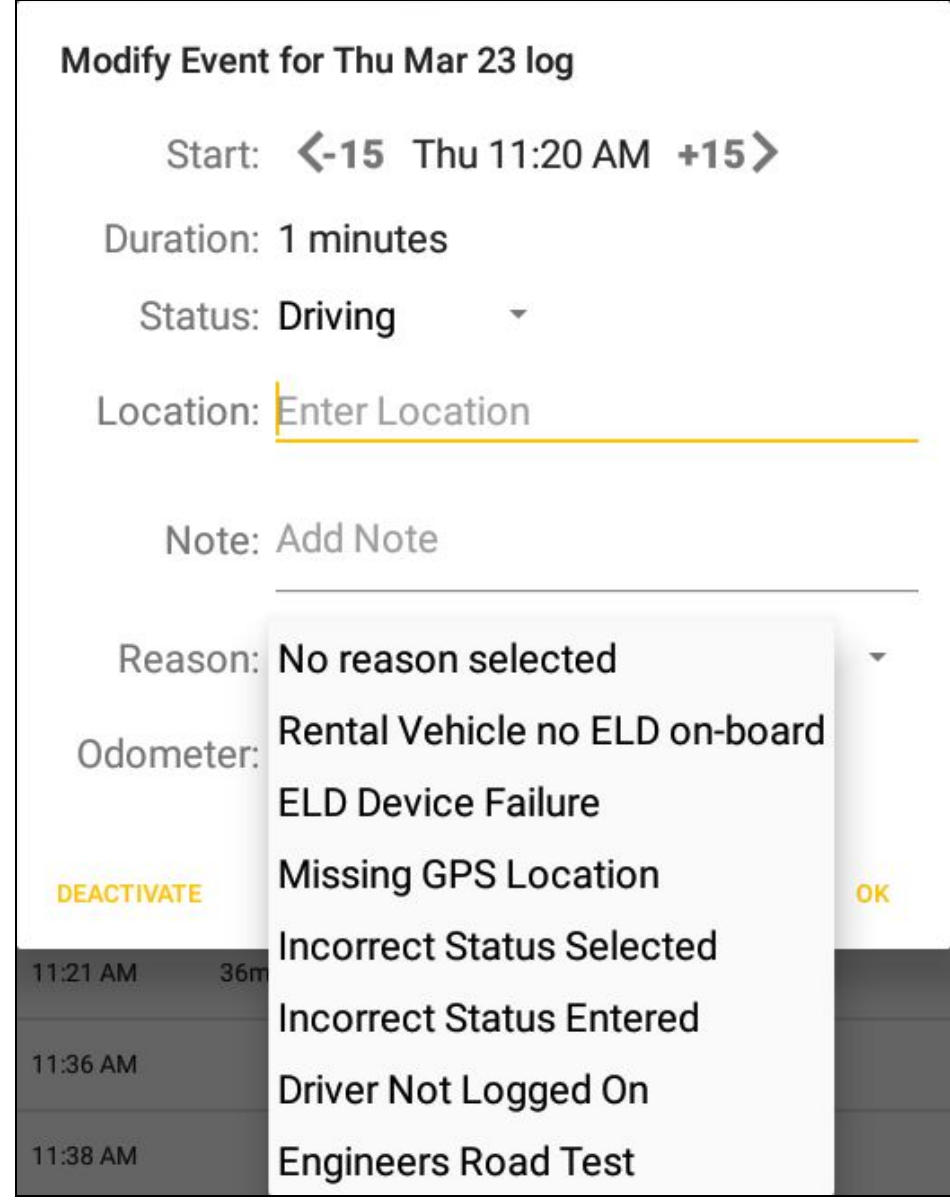

- **Note:** Adding/Editing a current/previous record should not require a reason or a note, However, if a record is being added/edited in the previous logs then the Note field should not be empty and must contain at least 4 characters.
- You may fill in the **Odometer** field for your odometer value.

■

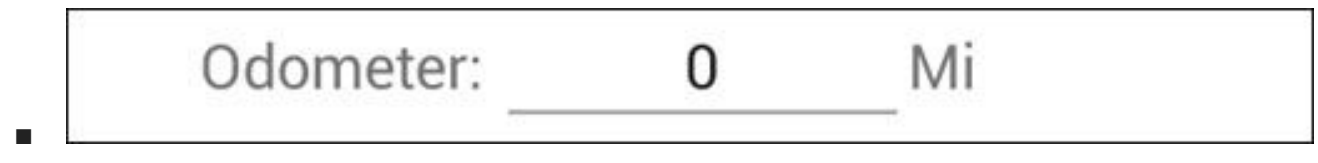

**Note:** When the Odometer value was supplied for a previous driving status the value entered is carried over to the new driving status when making a status change. Hence, the Odometer value entered for the current day will set as the Begin Odometer value.

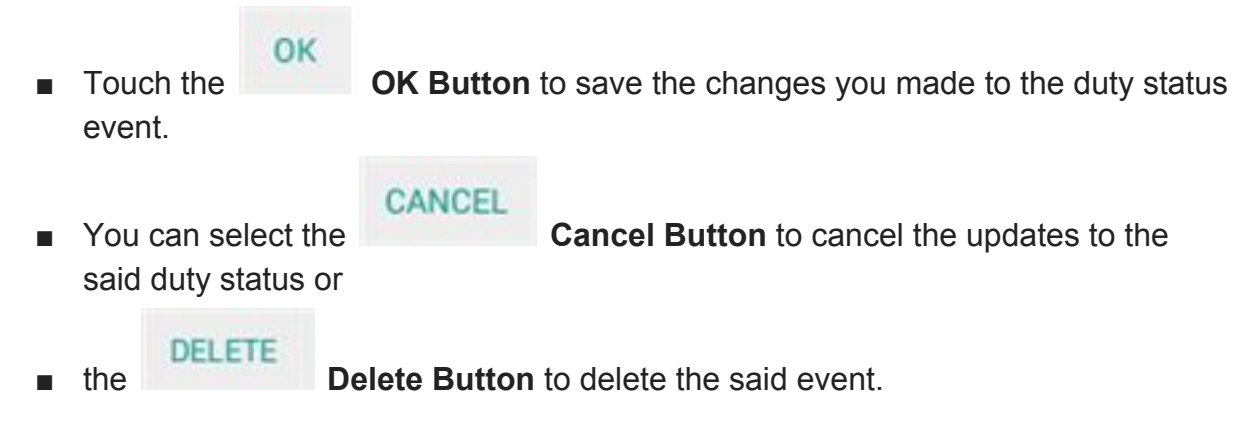

## **Created Events**

Upon logging in and logging out of the HOS app, as well as connecting and disconnecting to a VBUS Device, new event types will display on the Event History List. The New Event Types are as follows:

- Certify
- Remark with a note of "Authenticate" (if logging in) or "Unauthenticate" (if logging out)
- ELD Login event that will be recorded when app is connected to VBUS Device
- ELD Logout event that will be recorded when app is disconnected to VBUS **Device**

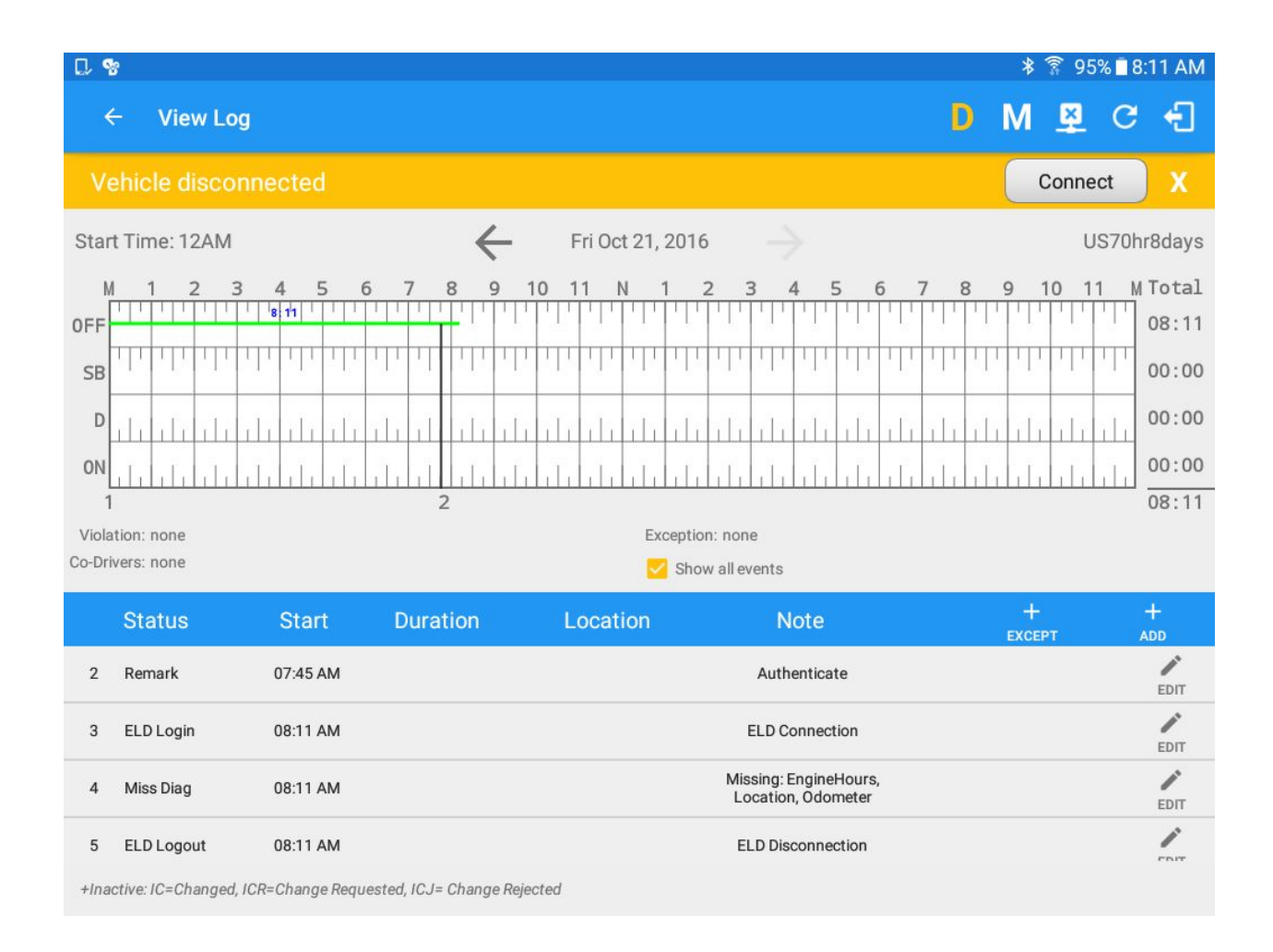

## **Note:** Auto events created are recorded in the app with a note stating: "**Automatic Transition**"

- **Personal Conveyance** If this is enabled, the status will be set to Off Duty automatically and will disable the Yard Moves checkbox. Selection of this option will be recorded within the events history list.
- **Yard Moves** If this is enabled, the status will be set to On Duty automatically and will disable the Personal Conveyance checkbox. Selection of this option will be recorded within the events history list.

**Note:** In addition, not all of the events statuses are displayed on the grid chart. *Personal Conveyance* is represented by **a dashed line** while *Yard Moves is* represented by **a dotted line** to be visually different with the other event statuses displayed on the grid chart. The Personal Use and Yard Moves legends will only display below the grid chart when the options were set/enabled. A driver's indication that the CMV is being operated for authorized personal purposes may span more than one CMV ignition on cycle if the driver proactively confirms continuation of the personal use condition prior to placing the vehicle in motion when the ELD prompts the driver at the beginning of the new ignition power on cycle.

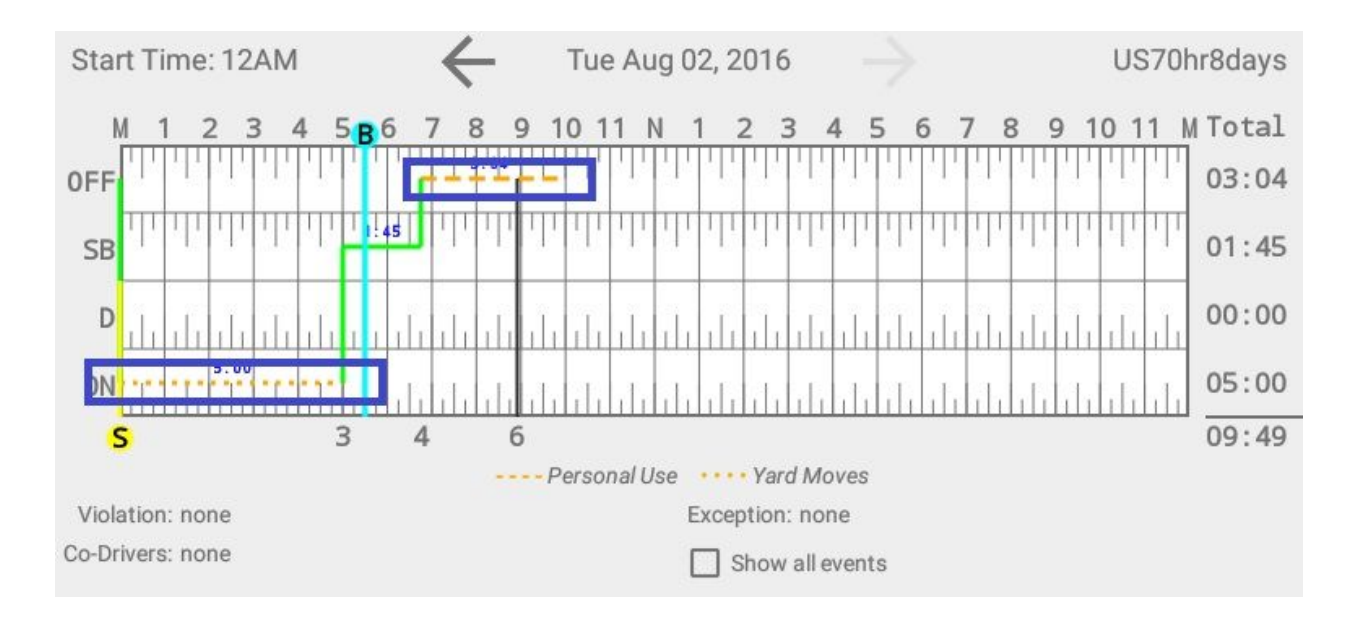

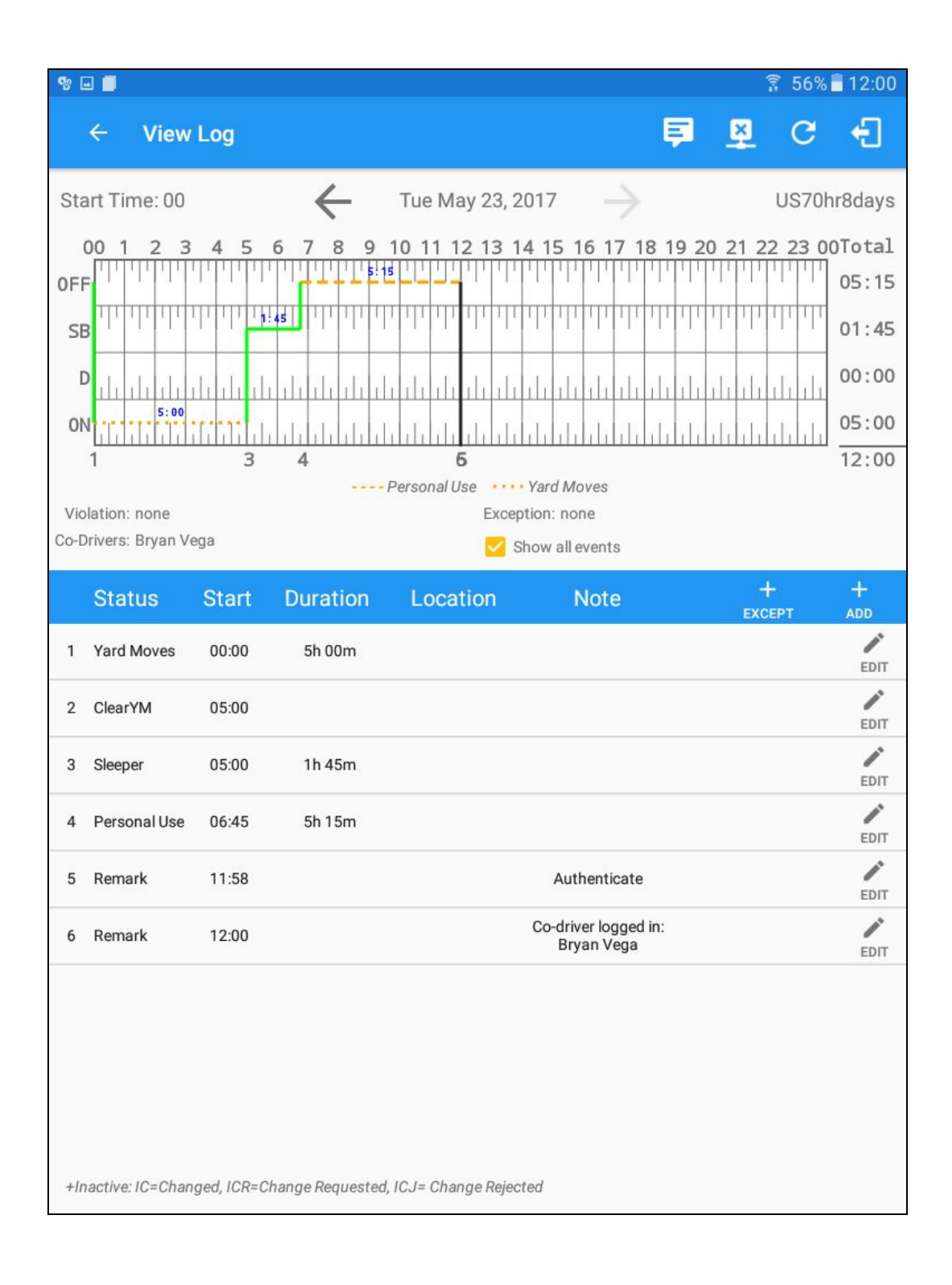

**Note:** If the Admin edits the Driver logs, the Driver must first review and accept the changes for them to apply to apply to the Certified Logs. If this does not appear after the Admin has makes the edit, log out and back into the ELD.

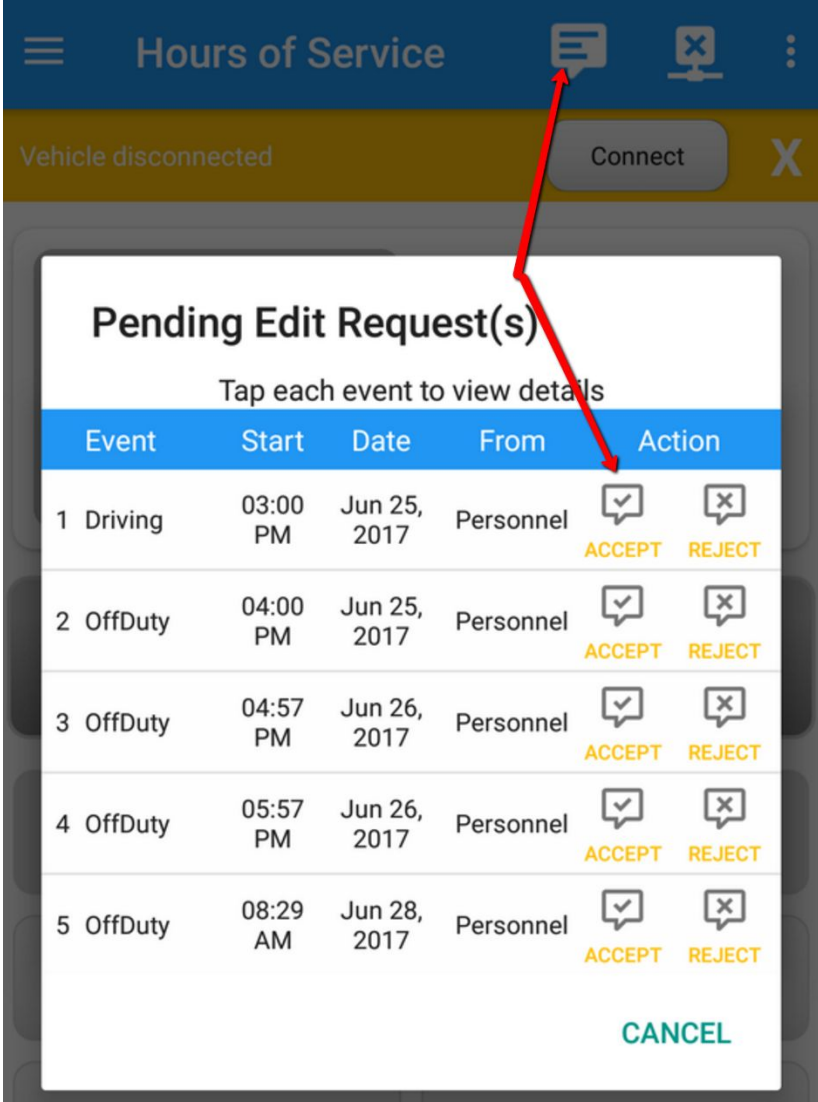